## Example of Semester Grades: (Notice boxed areas of importance. Names have been blocked out but

please be sure we can see your name on the report that you send.)

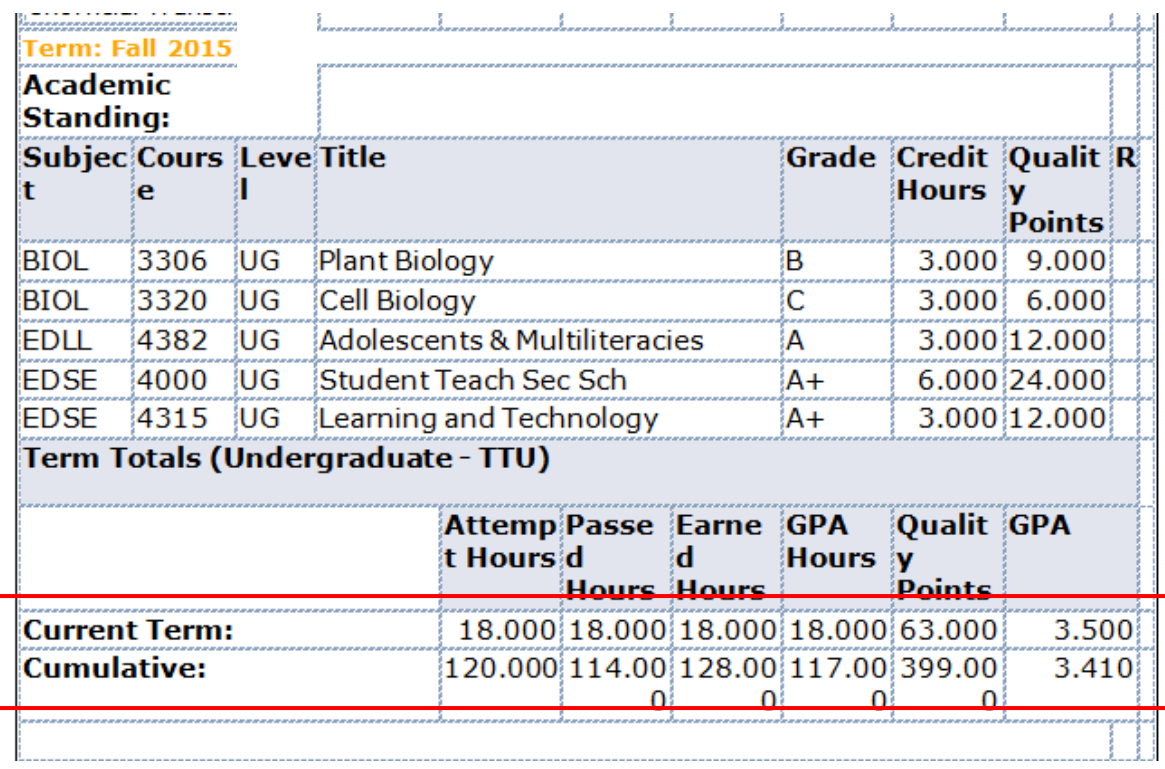

Example of Next Semester Schedule: (Notice boxed areas of importance.

At least 15 credit hours, no more than 6 can be online.)

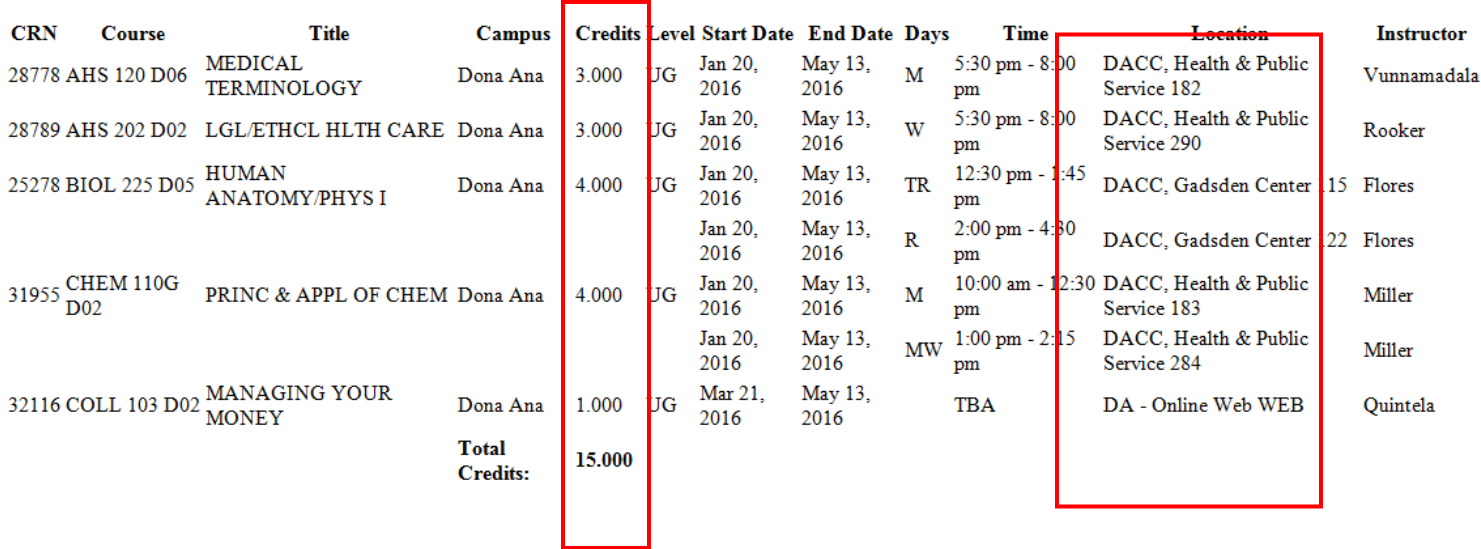

How to capture and save as a pdf from your computer:

- 1. Bring up the document you are wanting to capture. For example, if it is your full unofficial transcript, bring that document up on your computer screen via your school portal.
- 2. Put your cursor on the page and press 'Ctrl  $P'$  this is the command to use if you want to print the document out on paper. Instead of actually printing, you should have the option to change the location of where you are printing to 'save' and then you can 'save as a pdf'. You will be prompted to name the file and then be aware of where your computer is saving it. The document should now be a paperless attachment ready to attach to your e-mail.

One e-mail is the ideal situation with all documents attached. Grades/Unofficial transcript of the semester that just finished, your detailed/concise schedule for your next semester of classes and your updated Grad Plan if you are class of 2016 or newer.

Another option for a pdf:

If you have an iPhone, there is an app called iScanner (the icon is a white background with a black scanner). It will let you take a picture with your camera and it will convert it to a pdf file that you can email to yourself. I'm sure there are other app's similar for various phone designers.